メディアマート株式会社 アドバンスト・アナリティクス株式会社

## **Statistics 25.0** のインストール手順書 (**MacOS** 版)

## **Authorized User** ライセンス **(**シングルライセンス**)**

- IBM SPSS Statistics 25 をインストールする場合、Administrator(管理者)権限のユ ーザーアカウントでコンピュータにログオンしてください。
- アンチウイルスソフトウェアを停止することをお勧めします。起動しているアプリケー ションがある場合には終了してください。
- インストール時にはライセンス認証の為インターネット環境への接続が必要となりま す。(認証終了後のネット環境は不要です。)
- インストールが完了するとライセンス認証ウィザードが表示されます。ライセンスの取 得には認証コード(英数 20 桁)が必要となりますのでご用意ください。

**<sup>1.</sup>** 事前に

## **2. IBM SPSS Statistics 25** のインストール **A**:【ダウンロードからインストールを実行する場合】

- 1) ダウンロードしたファイル(ZIP ファイル)を解凍してください。
- 2) ZIP ファイルの解凍が完了しましたら、[SPSS\_Statistics\_25\_mac.dmg] をダブルクリック し、表示される [SPSS\_Statistics\_Installer] をダブルクリックして、インストールを開始し てください。

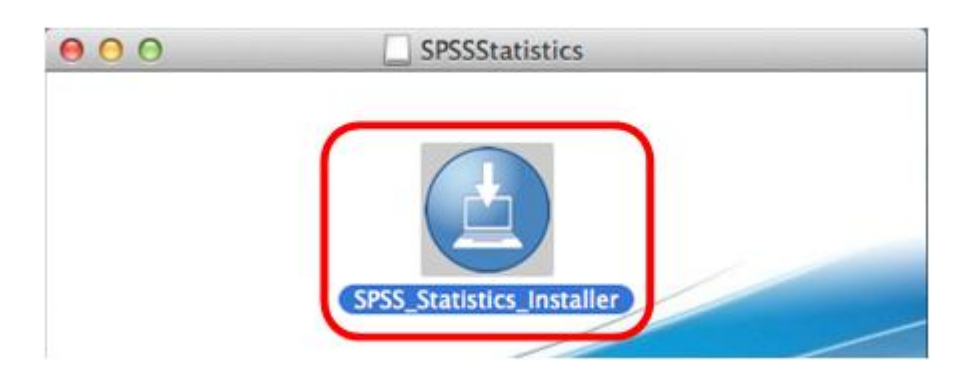

## **B**:【**DVD** からインストールを実行する場合】

3) インストール DVD を挿入後に表示される [SPSS Statistics Installer] をダブルクリックし て、インストールを開始してください。

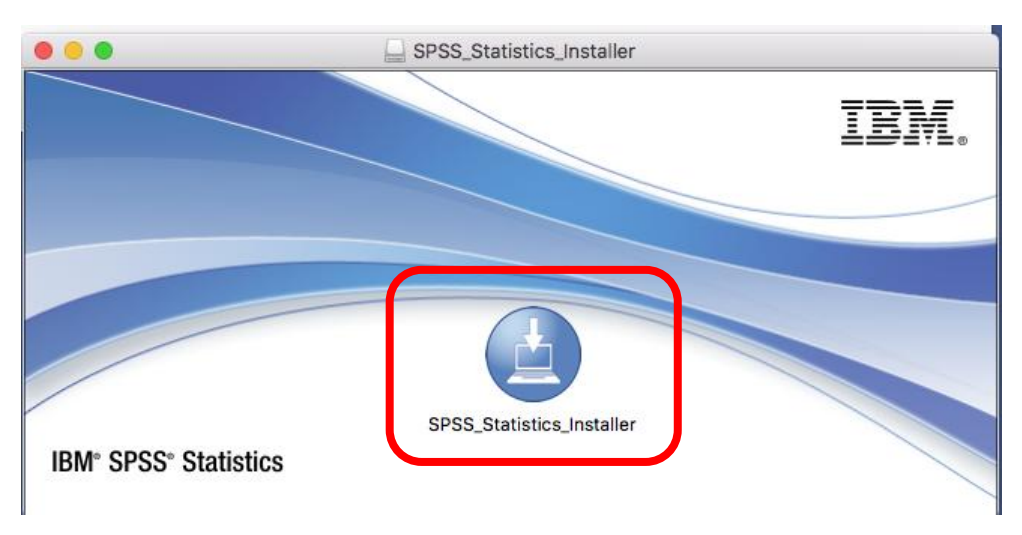

**3.** インストール時に使用する管理者の名前とパスワードの入力

ご使用の Mac 上の管理者権限のユーザー名とパスワードを入力し、[ヘルパーをインス トール] をクリックしてください。

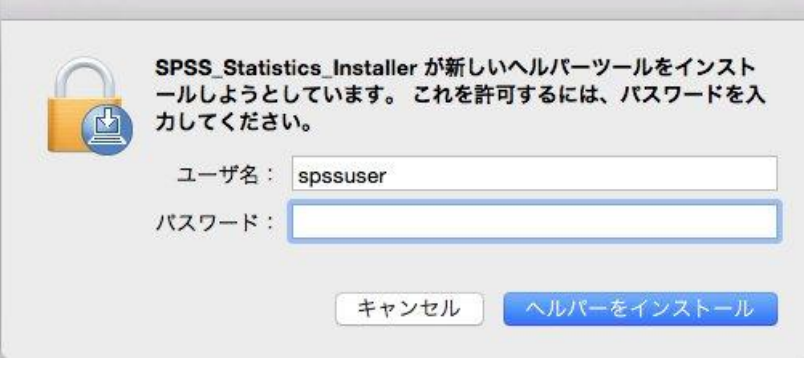

## **4.** インストール言語選択

日本語を選択し、[OK] をクリックしてください。

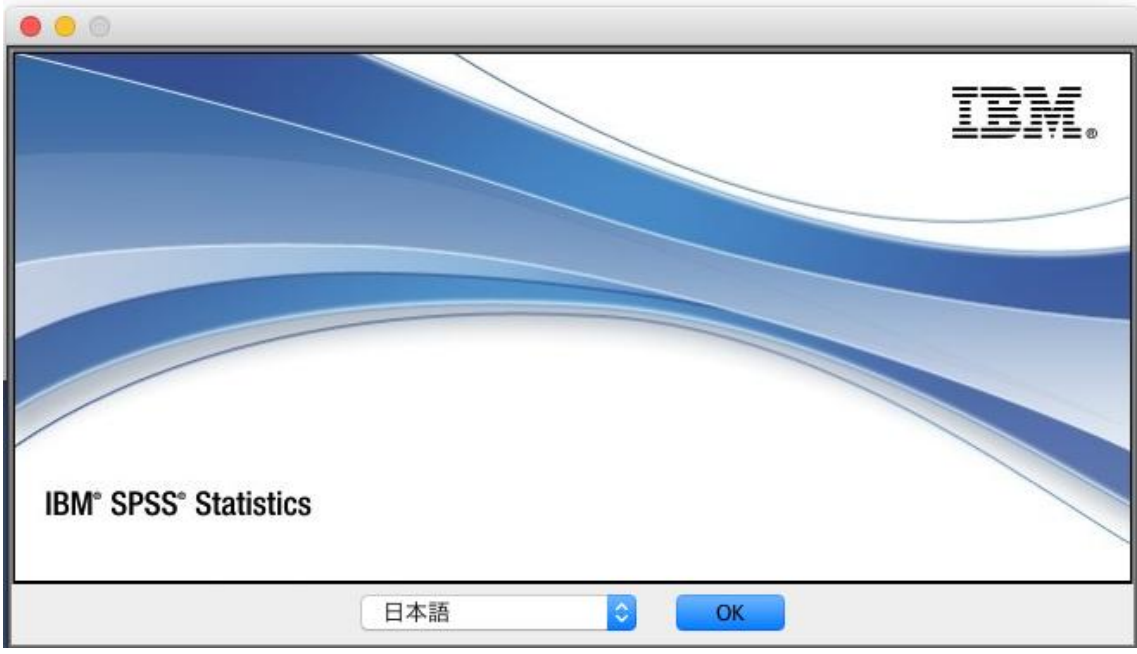

#### **5. Licensed Materials**

[次へ(N)]をクリックしてください。

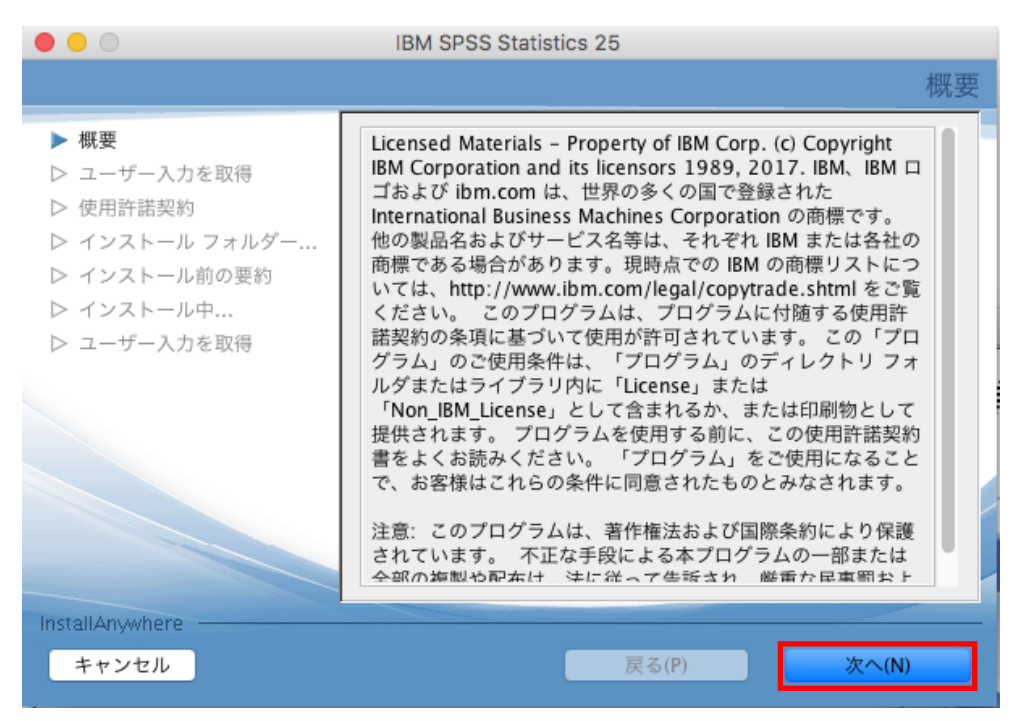

## **6.** 使用許諾契約書を熟読して、同意してください

「使用条件の条項に同意します。」を選択、[次へ(N)]をクリックしてください。

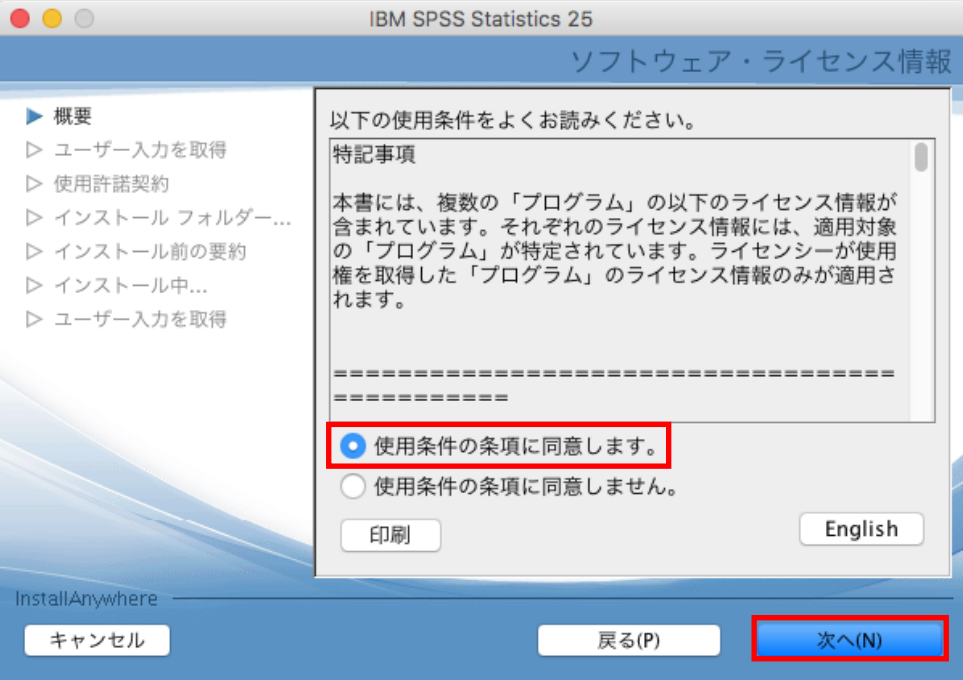

#### **7. IBM SPSS Statistics – Essentials for Python** をインストール

IBM SPSS Statistics – Essentials for Python をインストールするか否かを設定し、 [次へ(N)]をクリックしてください。

デフォルト(そのまま)の設定でインストールすることをお奨めします。

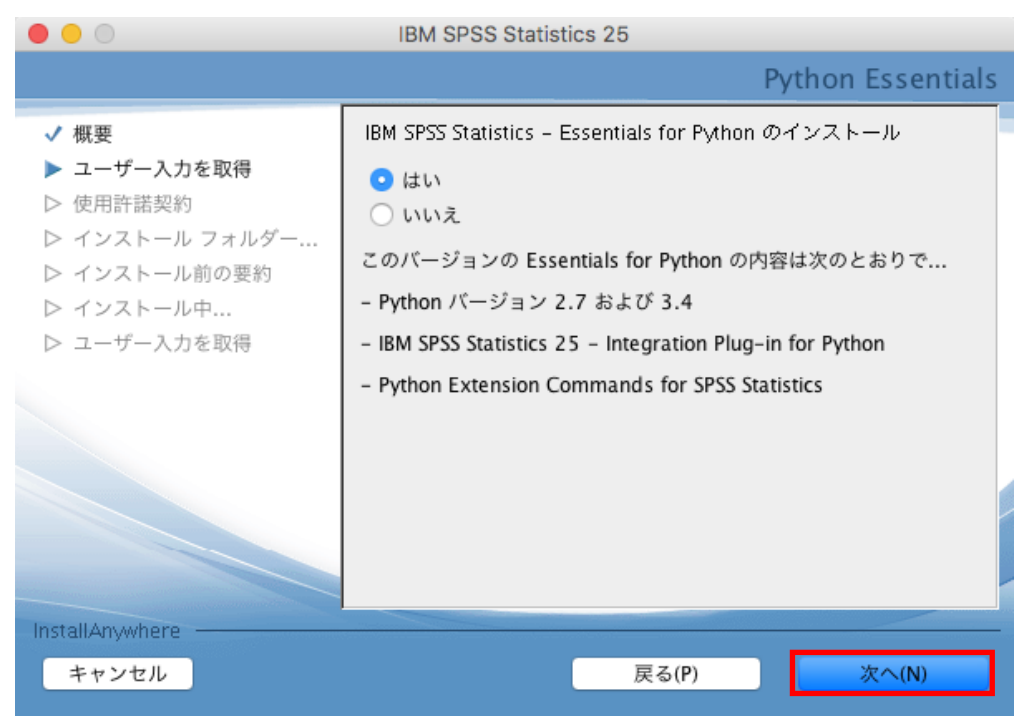

#### **8.** 使用許諾契約情報を熟読して、同意してください

「使用許諾契約の条項に同意する(A)」を設定し、[次へ(N)]をクリックしてください。

 $\bullet\bullet\circ$ **IBM SPSS Statistics 25** 使用許諾契約 IBM SPSS Statistics 25 をインストールして使用するには、次の √ 概要 使用許諾契約に同意する必要があります。 √ ユーザー入力を取得 IMPORTANT: READ CAREFULLY ▶ 使用許諾契約 ▷ インストール フォルダー... Two license agreements are presented below. ▷ インストール前の要約 1. Python 2.7.6 license ▷ インストール中... 2. Python 3.4.3 license ▷ ユーザー入力を取得 Python 2.7.6 license \*\*\*\*\*\*\*\*\*\*\*\*\*\*\*\*\*\*\*\*\*\*\* A. HISTORY OF THE SOFTWARE Python was created in the early 1990s by Guido ● 使用許諾契約の条項に同意する(A) 使用許諾契約の条項に同意しない(T) InstallAnywhere キャンセル 戻る(P) 次へ(N)

## **9.** 使用許諾契約情報を熟読して、同意してください

「使用許諾契約の条項に同意する(A)」を設定し、[次へ(N)]をクリックしてください。

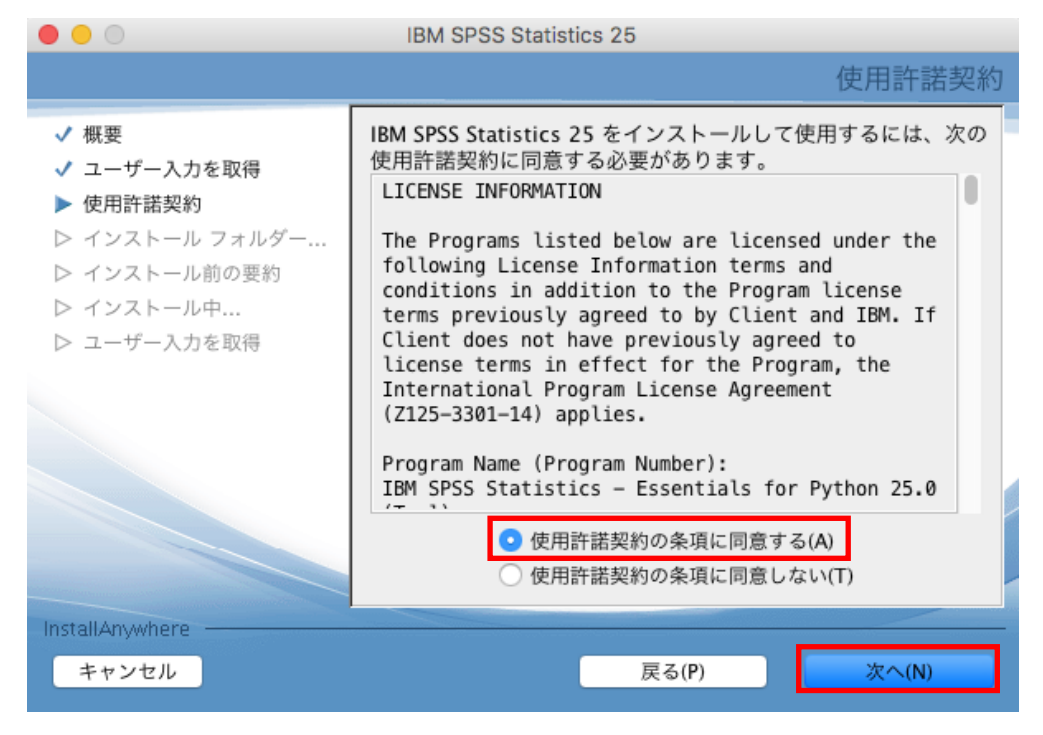

#### **10. IBM SPSS Statistics 25** のインストールフォルダの選択

SPSS Statistics 25 をインストールするフォルダを設定し、[次へ(N)]をクリックしてください。 デフォルト(そのまま)の設定でインストールすることをお奨めします。特定のフォルダへイ ンストールする必要がある場合にはここでインストールフォルダを変更してください。

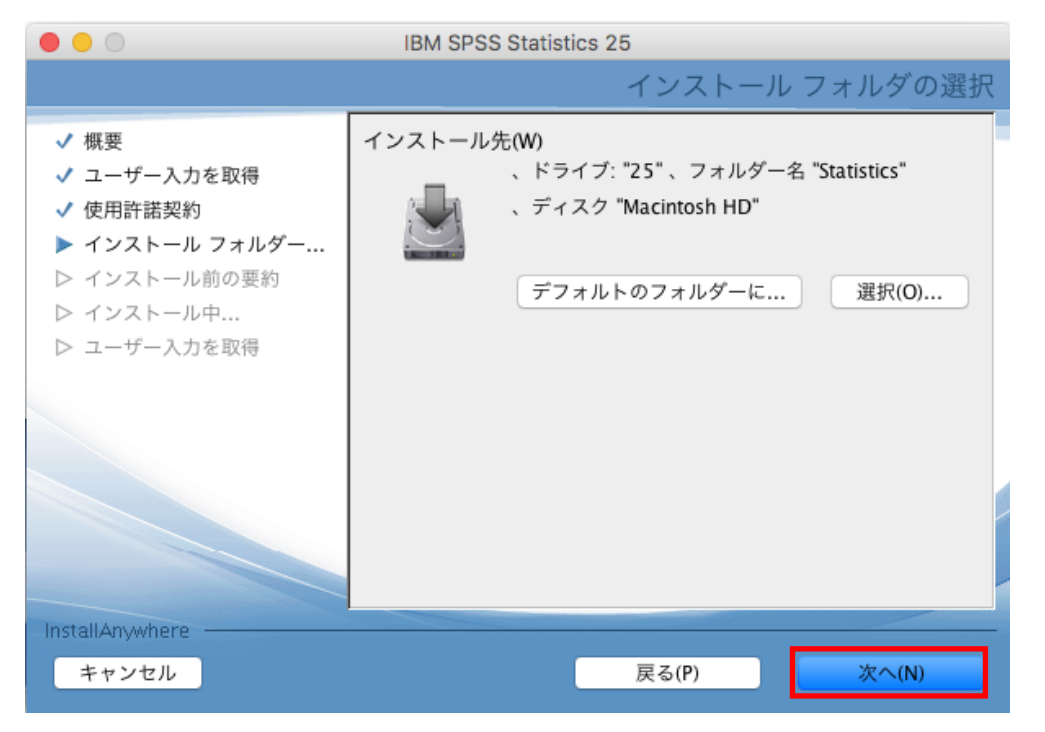

#### **11. IBM SPSS Statistics 25** のインストール

[インストール(I)]をクリックしてください。

IBM SPSS Statistics 25 のインストールが開始されます。

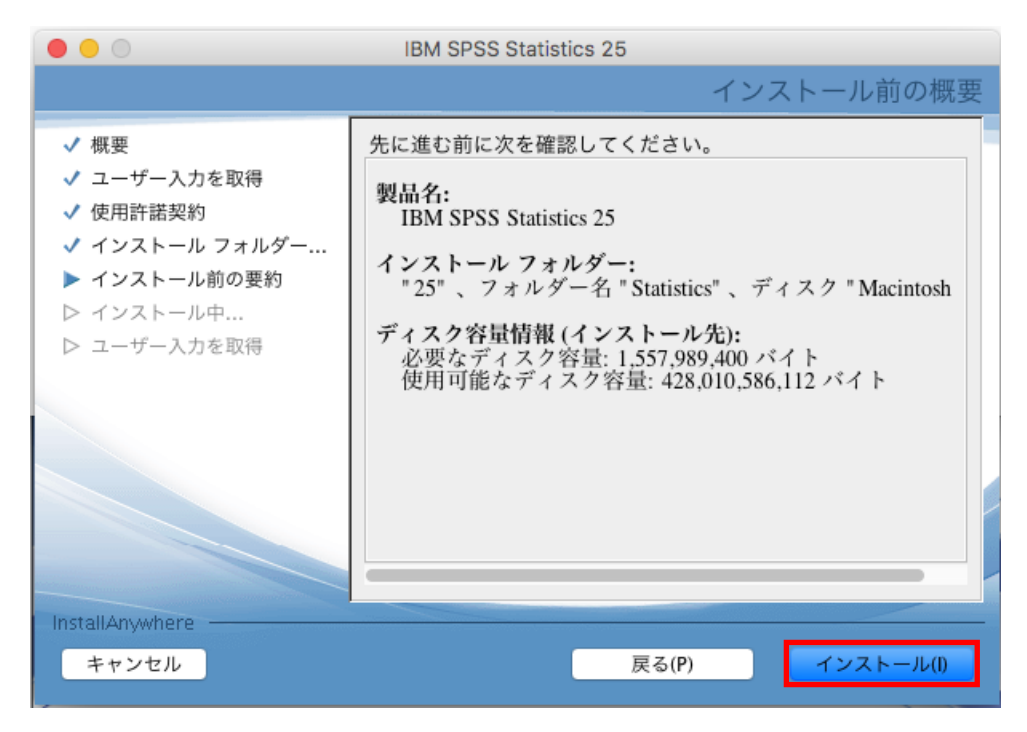

#### **12. IBM SPSS Statistics 25** のインストールの完了

IBM SPSS Statistics 24 のインストールが完了すると以下の画面が表示されます。 [完了]をクリックすると、インストールを完了します。

※「IBM SPSS Statistics 24 を今すぐ開始」のチェックを入れたままにして完了すると、 Statistics 起動時にライセンス認証へ進みますので、チェックを入れたまま[完了]をクリッ クすることを推奨します。

※自動的にライセンス認証へ進まない場合は、ライセンス認証は、[アプリケーショ ン]→[IBM]→[SPSS]→[Statistics]→[25]→[SPSS Statistics License Authorization Wizard] をダブルクリックしてライセンス認証ウィザードを起動して開始してください。

※「IBM SPSS Statistics 25 を今すぐ開始」のチェックを外すとライセンス認証は行われ ずインストールが終了します。その場合は、ライセンス認証は、「アプリケーショ ン]→[IBM]→[SPSS]→[Statistics]→[25]→[SPSS Statistics License Authorization Wizard] をダブルクリックしてライセンス認証ウィザードを起動して開始してください。

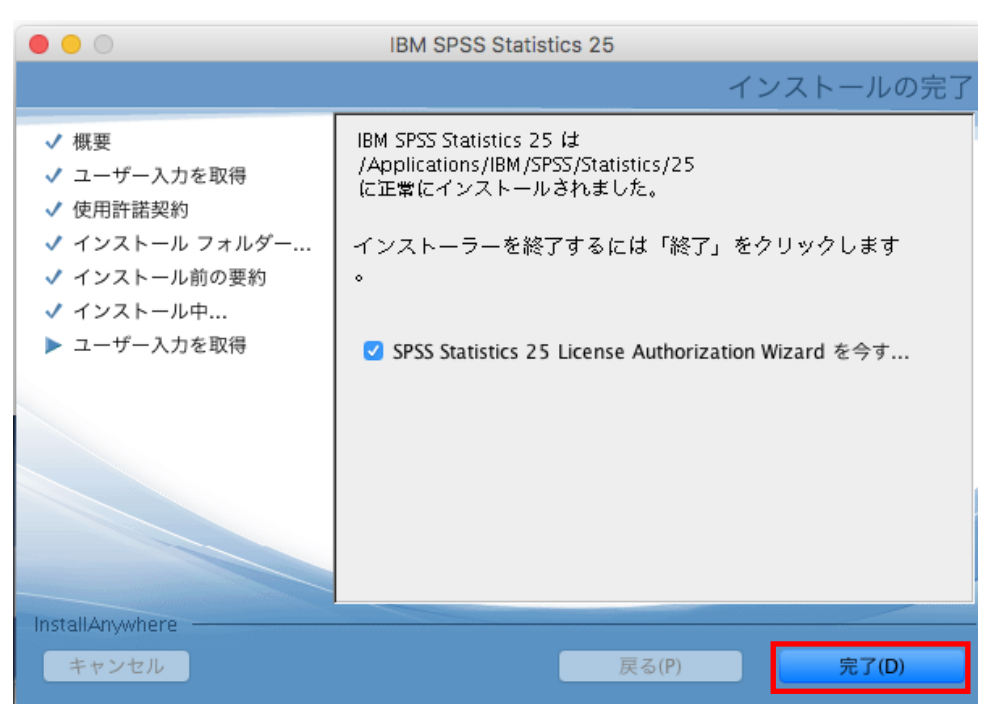

## **13.** ライセンスの状態

[次へ>]をクリックして進んでください。

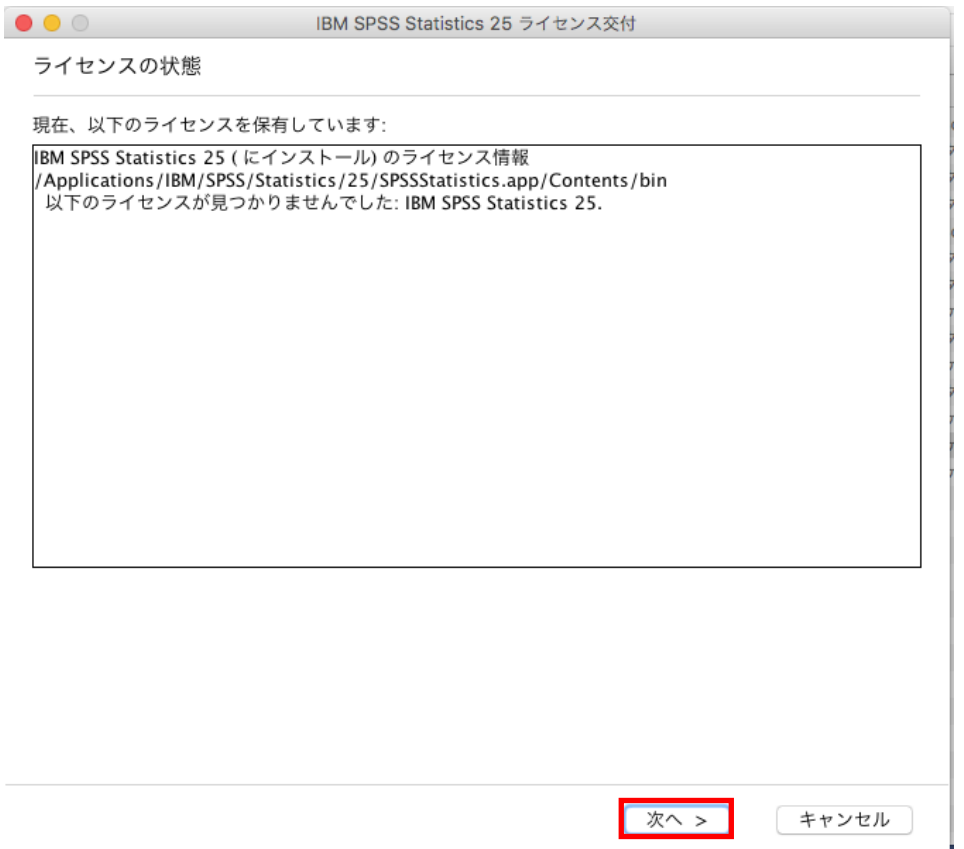

#### **14.** 製品の認証

「許可ユーザーライセンス(U)」を選択し、次へ進みます。

- ※インターネットへ未接続のオフライン環境の場合は、「認証コード」と「ロックコード\*」を 弊社(product@adv-analytics.com)へ連絡してください。オフライン環境でも認証が行 える「ライセンスコード」が通知されます。
	- \* ロックコード:下記例では 10-xxxxx

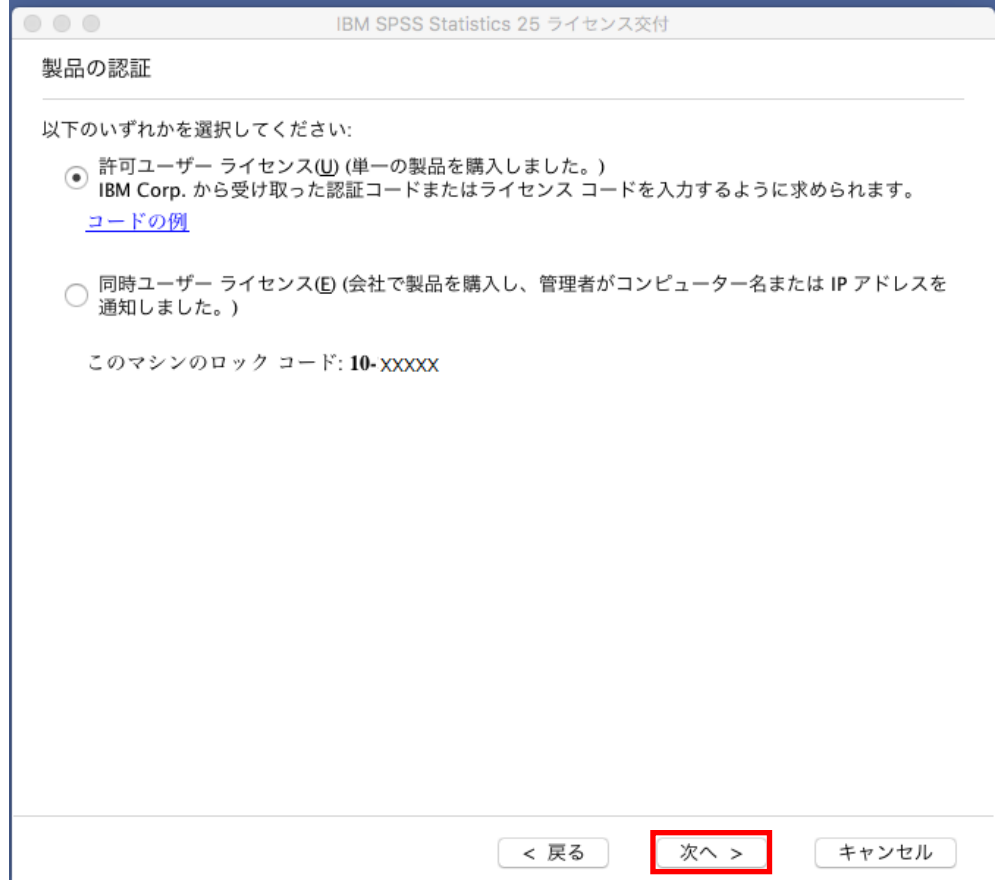

※お手続きがご不明な場合は、SPSS オーダーセンターまでご連絡ください。 (問い合わせ窓口は、ライセンス納品時のメールにてご確認ください)

**15.** コードの入力

「認証コード(英数字 20 桁)」 もしくは、「ライセンスコード(#を含め#まで)」を入力し、 次へ進みます。

※複数のオプションを購入された場合は、認証コードもそれぞれ異なることがあります。 その場合は、「追加のコードの入力」をクリックして複数の認証コードをそれぞれ入力 してください。

(プロキシサーバーをご使用の環境では、「プロキシサーバー経由でインターネットに 接続」をクリックして、プロキシサーバーの情報とログイン設定を行ってください。)

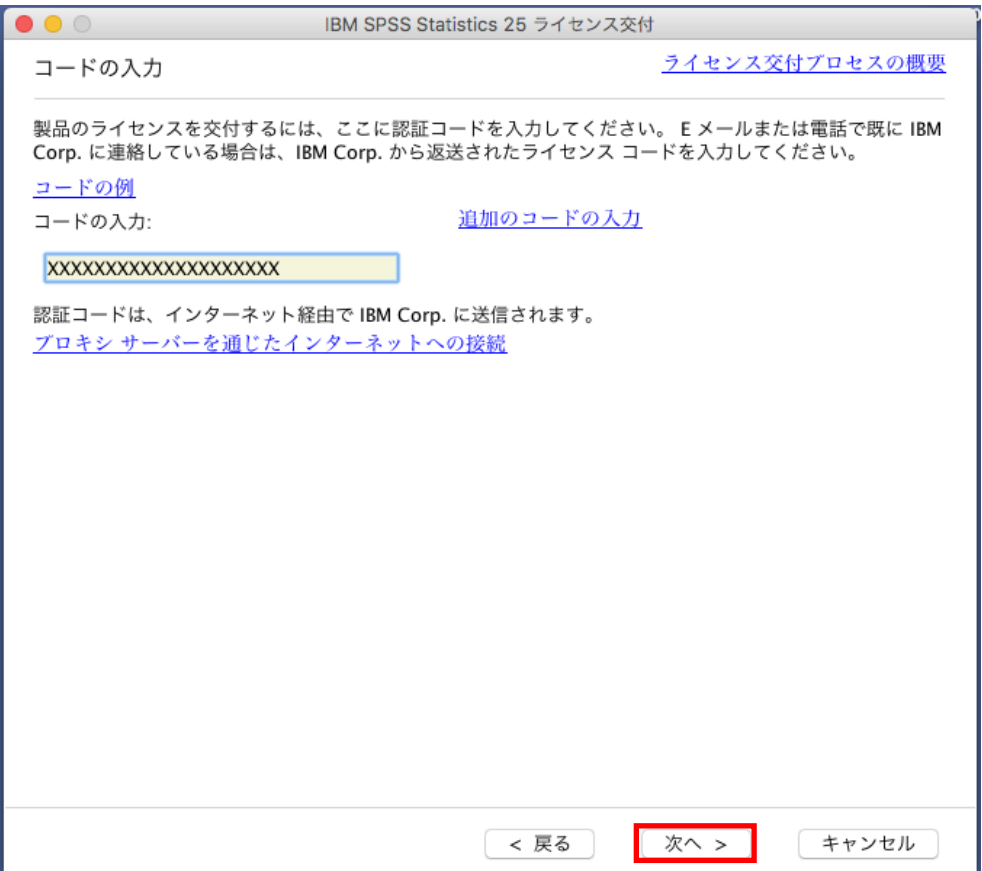

#### **16.** ライセンスのインストールの状態

緑色の文字で「すべてのコードを正常に処理しました」と表示されましたら、次へ進み、完 了します。ここでエラーになった場合は、手順「18.エラーになった場合」へお進みくださ い。

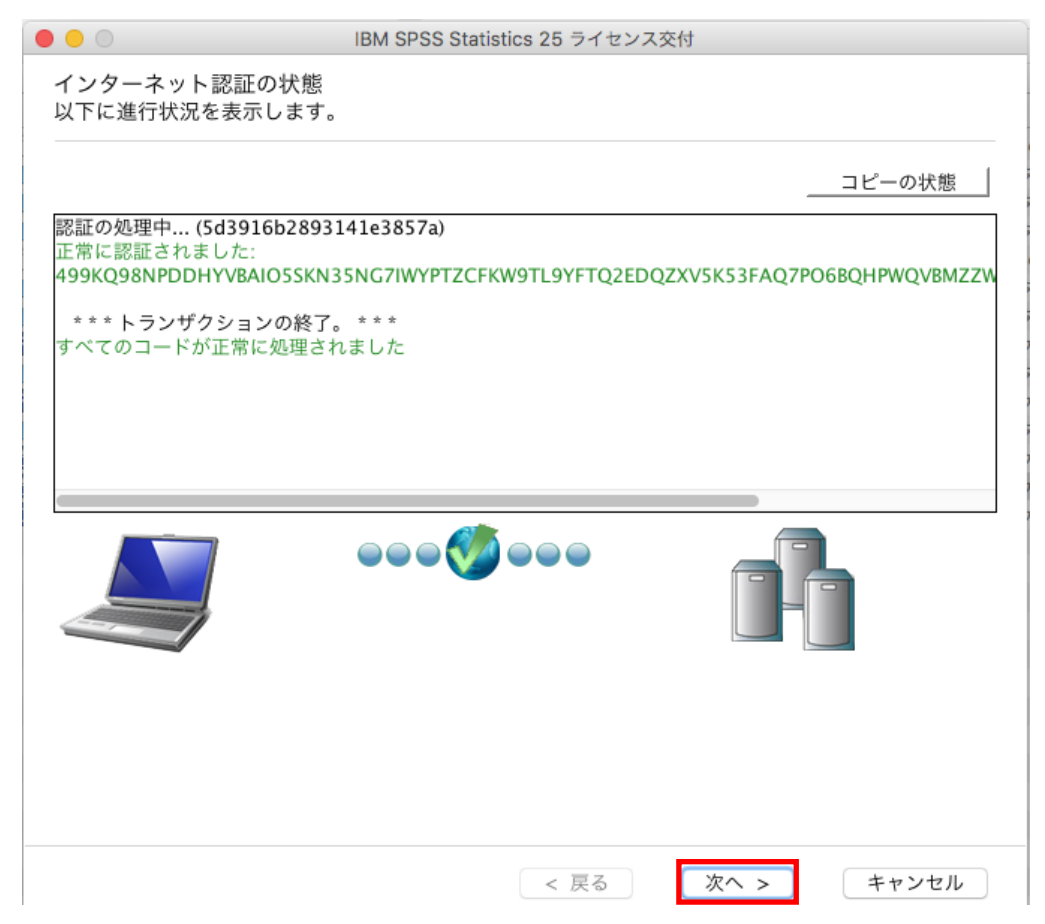

## **17.** ライセンス交付の完了

ライセンス認証ができていることを確認しましたら、[終了]をクリックして終了します。

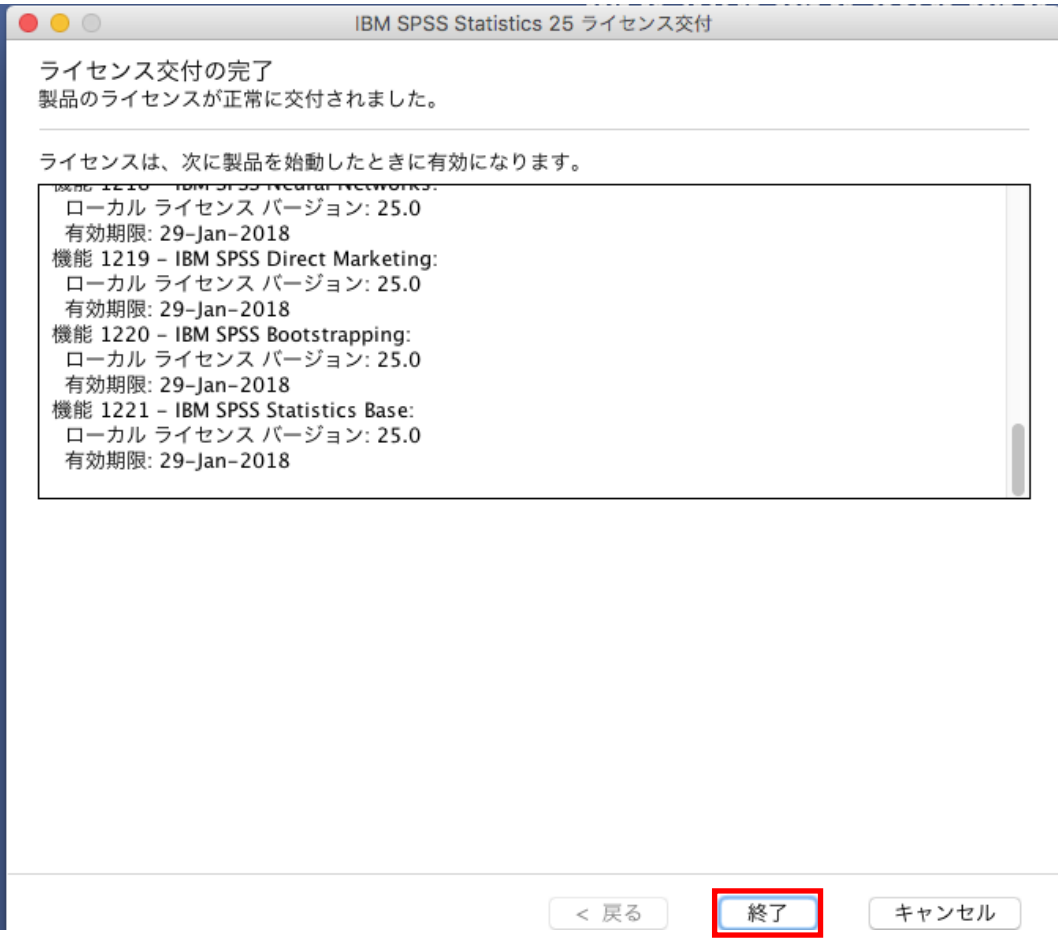

インストールおよびライセンス認証作業はこれで完了です。 手順「25. SPSS Statistics の起動方法」に進んでください。

#### **18.** エラーになった場合

ライセンス認証エラーには、2 種類(以下の A. B. )あります。

- **A.**:ネットワークの通信状況などにより、インターネット認証が失敗してしまった場合
- **B.**:ライセンスの認証が可能な回数に達しているため、新たにライセンス認証できない 場合
- **A**:ネットワークの通信状況などにより、インターネット認証が失敗してしまった場合は、 次へ進み、**20.E** メール認証へお進みください。

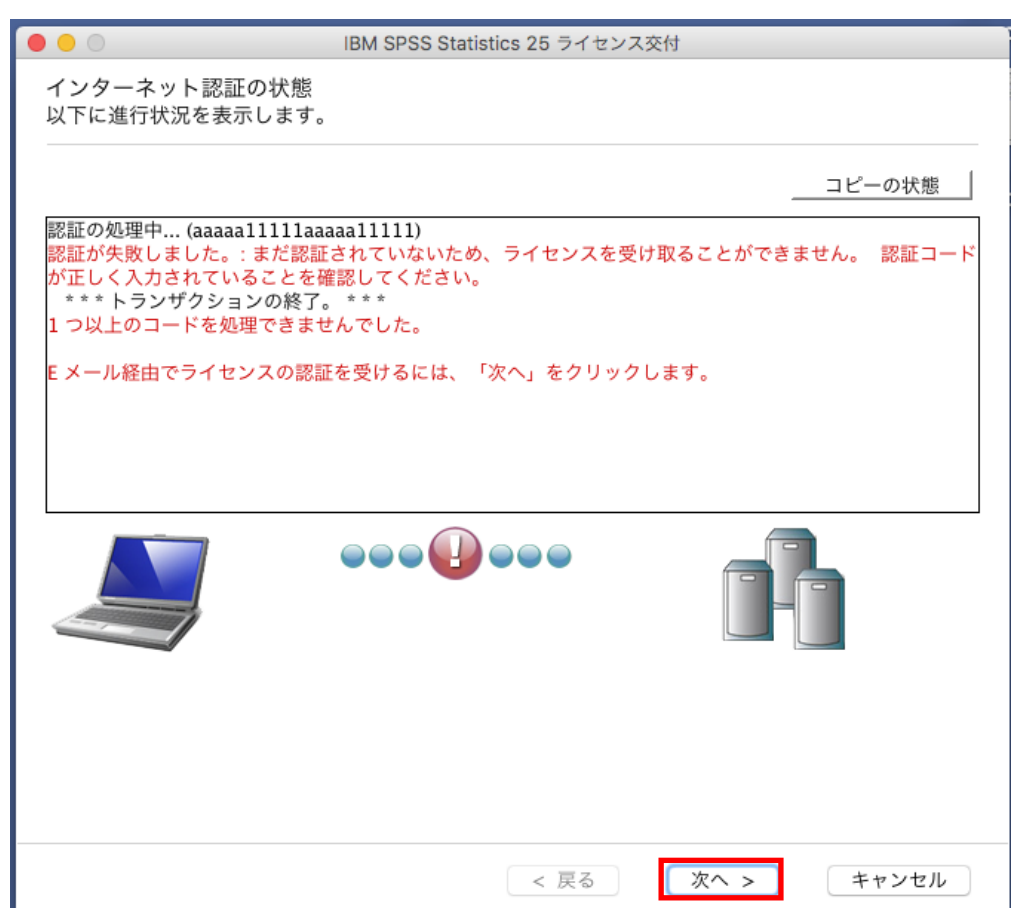

**B**:以下のようにライセンス認証の認証可能数まで認証されており、 新たにライセンス認証できない場合は、「終了」をクリックして終了してください。

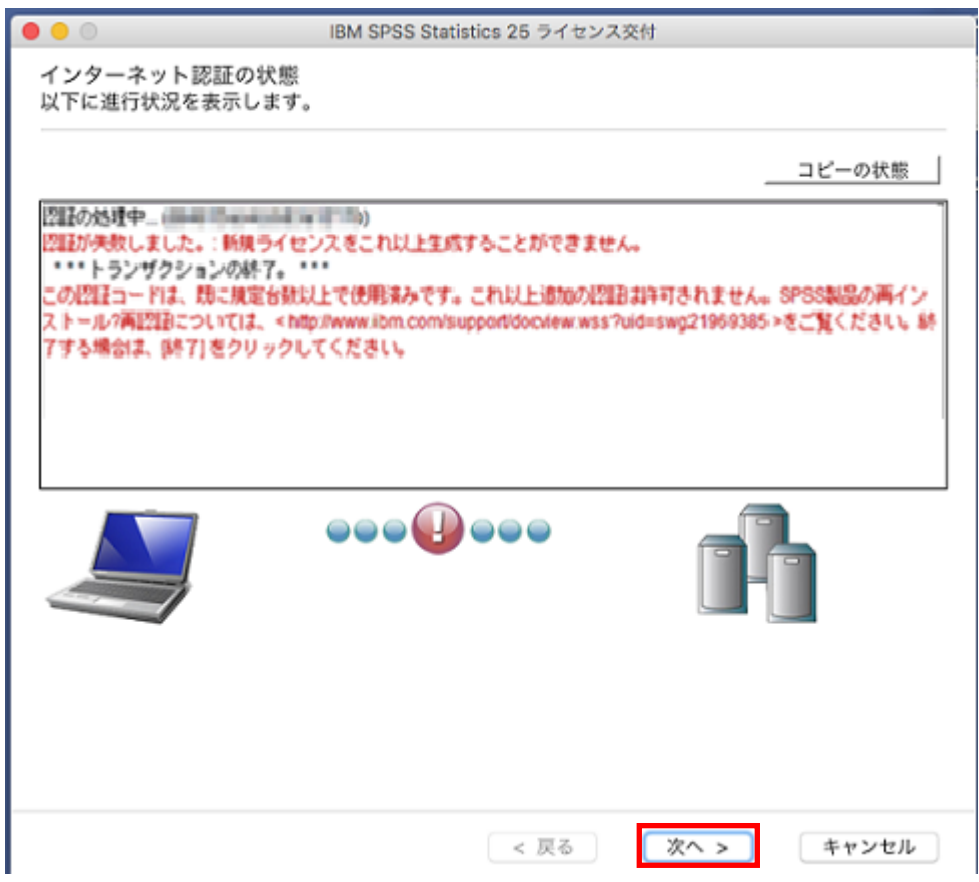

※この場合は、IBM 社にて「認証履歴の取り消し」をする必要がありますので、 申請を依頼してください。

■認証履歴取り消し申請方法

申請依頼の際は、以下の情報をメールに記載し「product@adv-analytics.com」へご送 付ください。

#### <申請に必要な情報>

```
件名: 認証履歴取り消し申請
本文:
・製品名・バージョン
・認証コード(英数 20 桁)(*1)
・認証履歴を取り消すマシンのロックコード(*2)
・再インストール台数
・お問い合わせ内容
*1 認証コードが複数ある場合は、すべて記載してください。
*2 マシンの故障や破棄などで確認できない場合は不明と記載ください。
 ・ロックコードの確認方法
 「IBM SPSS Statistics 2x ライセンス認証ウィザード」を起動して、初期画面から次へへ進むと表示され
 ています。
```
#### **19. E** メール認証

ここでは、「Web ベースの E メール」を選択する方法をご案内します。 「Web ベースの E メール」を選択し、次へ進みます。

※「デスクトップ **E** メール」は選ばないでください。

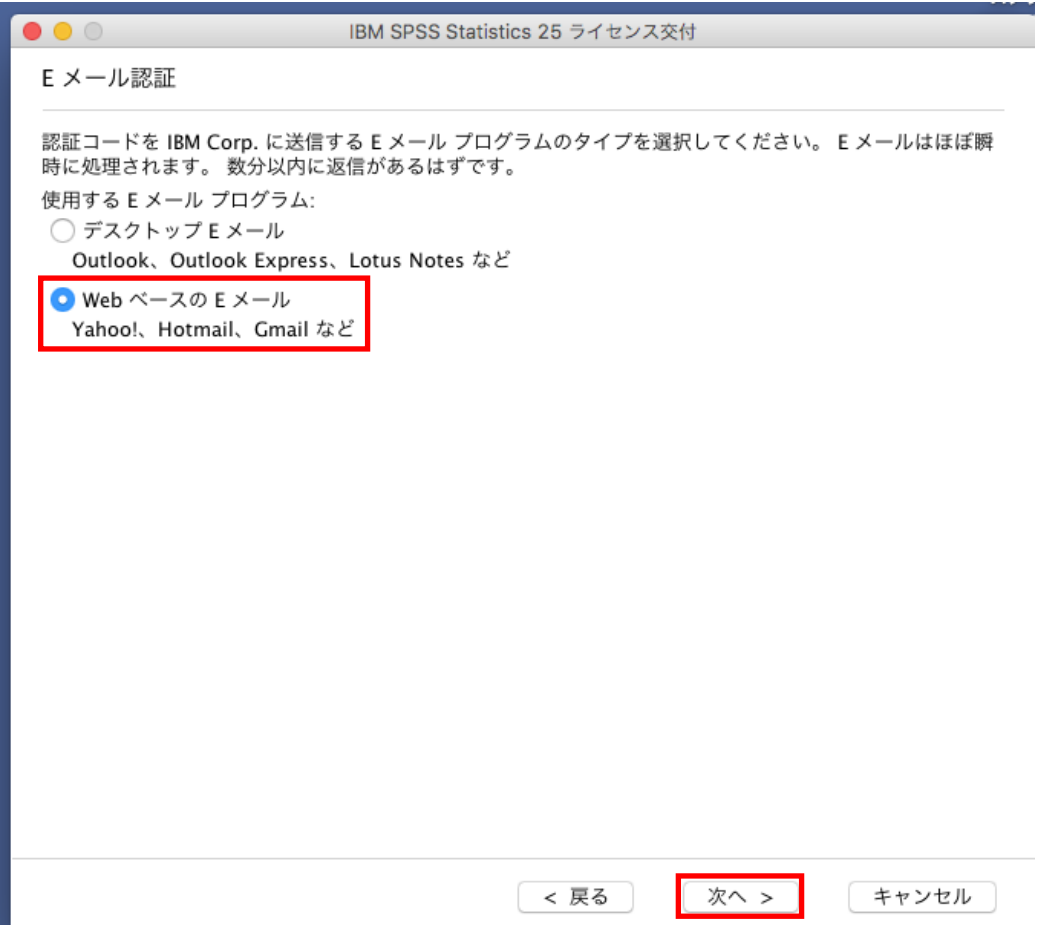

#### **20.** 製品認証 **E** メール

[コピー]ボタンをクリックし、お使いのメール作成画面の本文へ貼り付け、

こちらを弊社「product@adv-analytics.com」宛てにメールを送信してください。

メールの件名には、「License Authorization」と入力します。

※下記画面上に表示されている「spssls@us.ibm.com」のアドレスは、現在使

用できなくなっているものです。

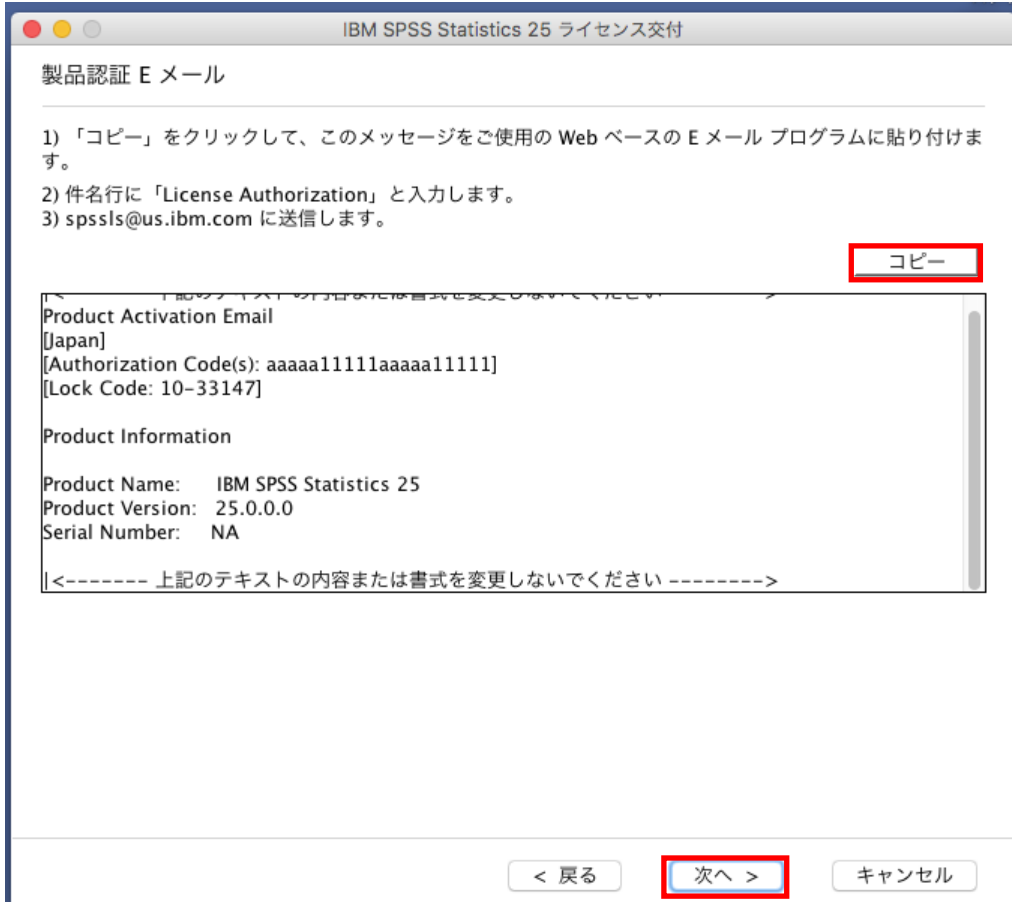

ライセンスコード(オフラインのコード)が作成でき次第、返信いたします。

#### **21. E** メールが送信されました

 $\bullet\bullet\circ$ 

[ライセンスコードを入力]をクリックします。

IBM SPSS Statistics 25 ライセンス交付

E メールが送信されました

IBM Corp. は、お客様の要求を処理し、ご使用の製品を認証するライセンス コードを記載した E メールを直 ちに返送します。

った迷迷しよっ。<br>ライセンス コードを記載した E メールを既に IBM Corp. から受け取っている場合は、下の「ライセンス<br>コードの入力」をクリックして、コードを入力してください。

ライセンスコードの入力

このライセンス認証ウィザードを再起動して (「今すぐ製品のライセンスを交付」オプションを選択)、後か<br>ら E メールを確認しながらライセンス コードを入力する場合は、「終了」をクリックします。

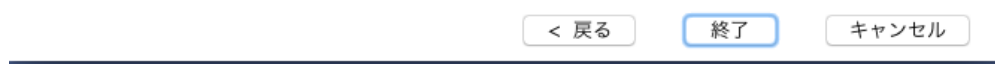

#### **22.** ライセンスコード

# 自動返信されてきたメールに記載されている「ライセンスコード(#まで、#を含む)」を

IBM SPSS Statistics 25 ライセンス交付

[ライセンスコード]の入力欄に貼り付けて、[次へ>]をクリックしてください。

 $\bullet\bullet\circ$ ライセンス コード IBM Corp. が提供したライセンス コードを以下に入力してください。

標準的なライセンス コードは以下のようになります: JG6P63NBNX7T2JTA128NSZK3ACX4INFZMU17GWKBTH5JLOUZMSKANXDNX92UHKG8LUP42JNOBHKL

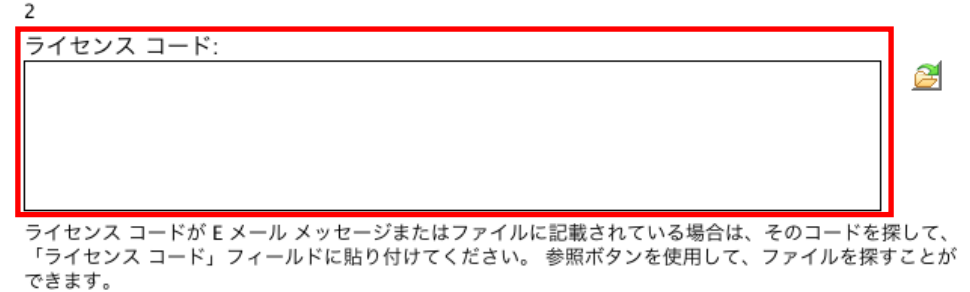

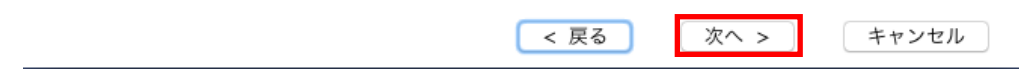

## **23.** ライセンスのインストールの状態

緑色の文字で「すべてのコードが正常に処理されました」と表示されましたら、次へ進み、 完了します。

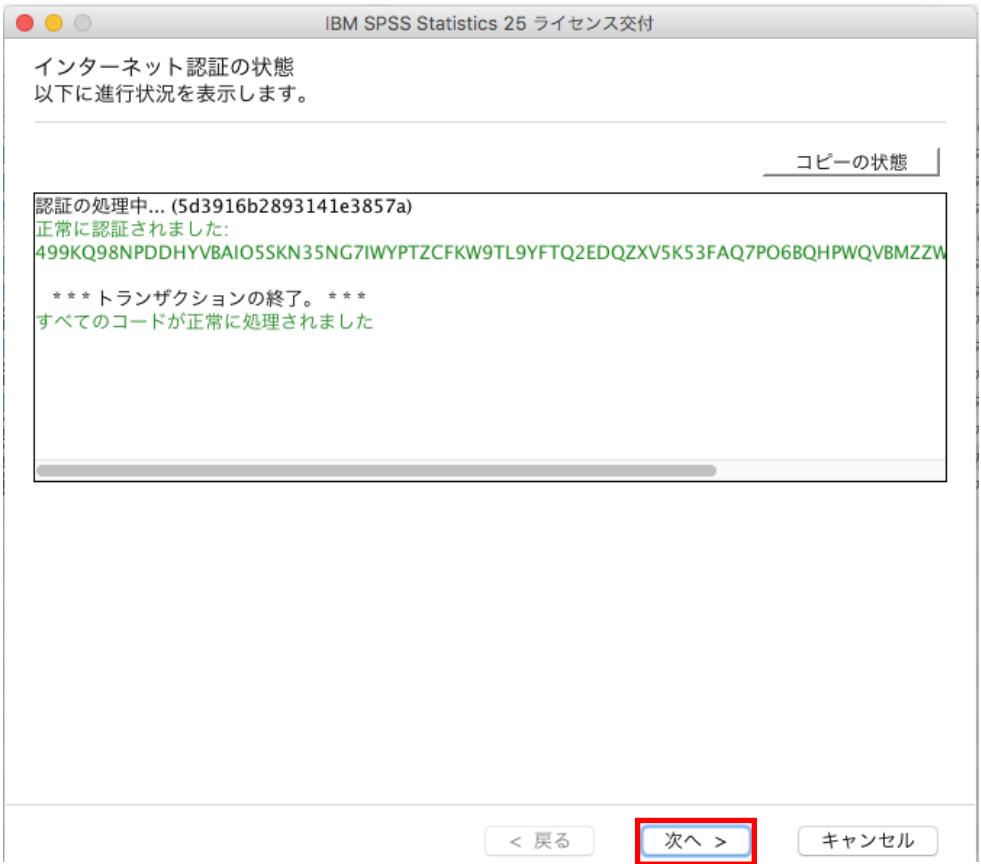

## **24.** ライセンス交付の完了

ライセンス認証ができていることを確認しましたら、[終了]をクリックして終了します。

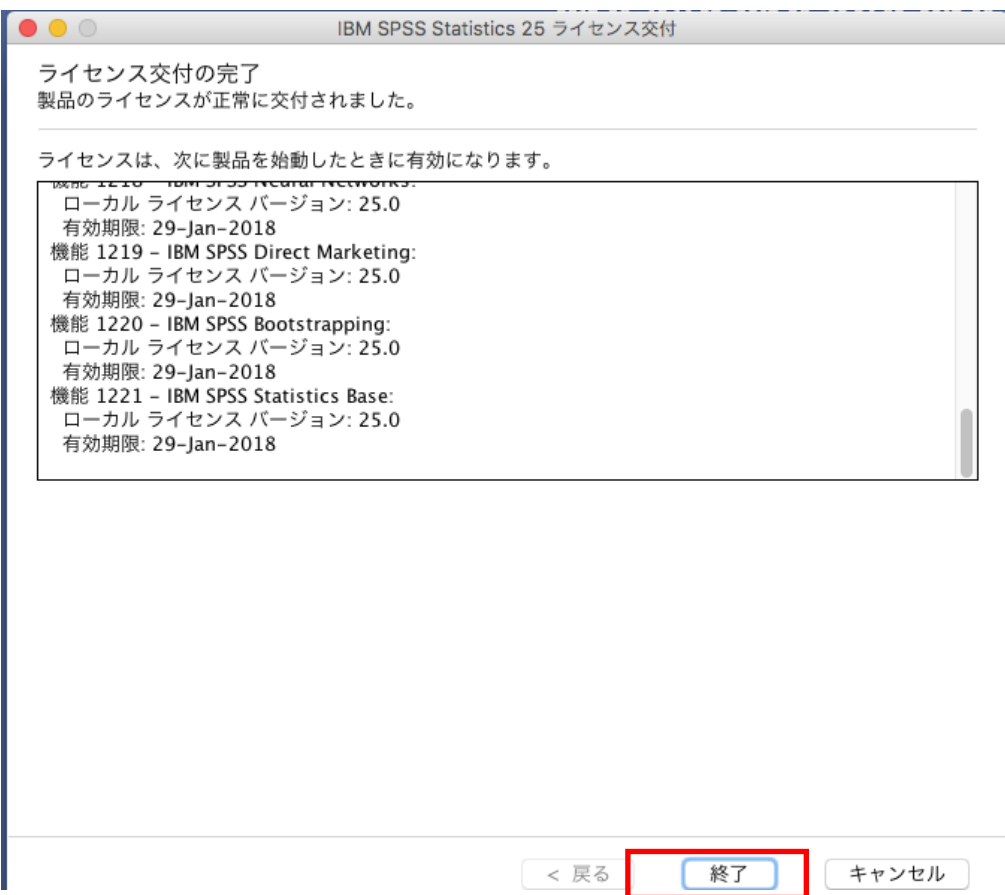

#### **25. SPSS Statistics** の起動方法

- 1. Finder(ファインダー)を起動してください。
- 2. [アプリケーション]→[IBM]→[SPSS]→[Statistics]→[25]→[SPSSStatistics]をダブルクリ ックしてください。

Statistics をインストールしライセンス認証も完了したにもかかわらず、製品起動時にメッ セージが表示され使用できない場合は、以下の Web サイトの情報をご確認ください。

■Statistics インストール後、製品起動時にメッセージが表示され使用できません。 <http://www.ibm.com/support/docview.wss?uid=swg21678158>